# **MISUMI EXRS-C1 : SINGLE-AXIS ROBOT CONTROLLER**

Supported version TOP Design Studio V1.0 or higher

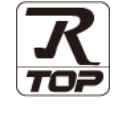

## **CONTENTS**

We want to thank our customers who use the Touch Operation Panel.

## **1. System configuration [Page 2](#page-1-0)**

Describes the devices required for connection, the setting of each device, cables, and configurable systems.

## **2. External device selection [Page 3](#page-2-0)**

Select a TOP model and an external device.

## **3. TOP communication setting [Page 4](#page-3-0)**

Describes how to set the TOP communication.

## **4. External device setting [Page 9](#page-8-0)**

Describes how to set up communication for external devices.

## **5. Cable table [Page 10](#page-9-0)**

Describes the cable specifications required for connection.

## **6.** Supported addresses **[Page 11](#page-10-0)**

Refer to this section to check the addresses which can communicate with an external device.

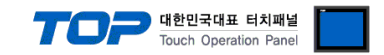

## <span id="page-1-0"></span>**1. System configuration**

The system configuration of TOP and "MISUMI EXRS C1" is as follows:

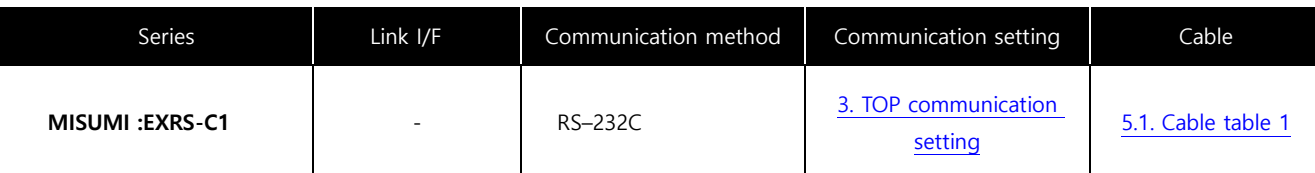

■ Connection configuration

• 1:1 (one TOP and one external device) connection

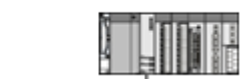

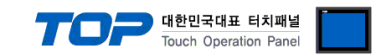

## <span id="page-2-0"></span>**2. External device selection**

■ Select a TOP model and a port, and then select an external device.

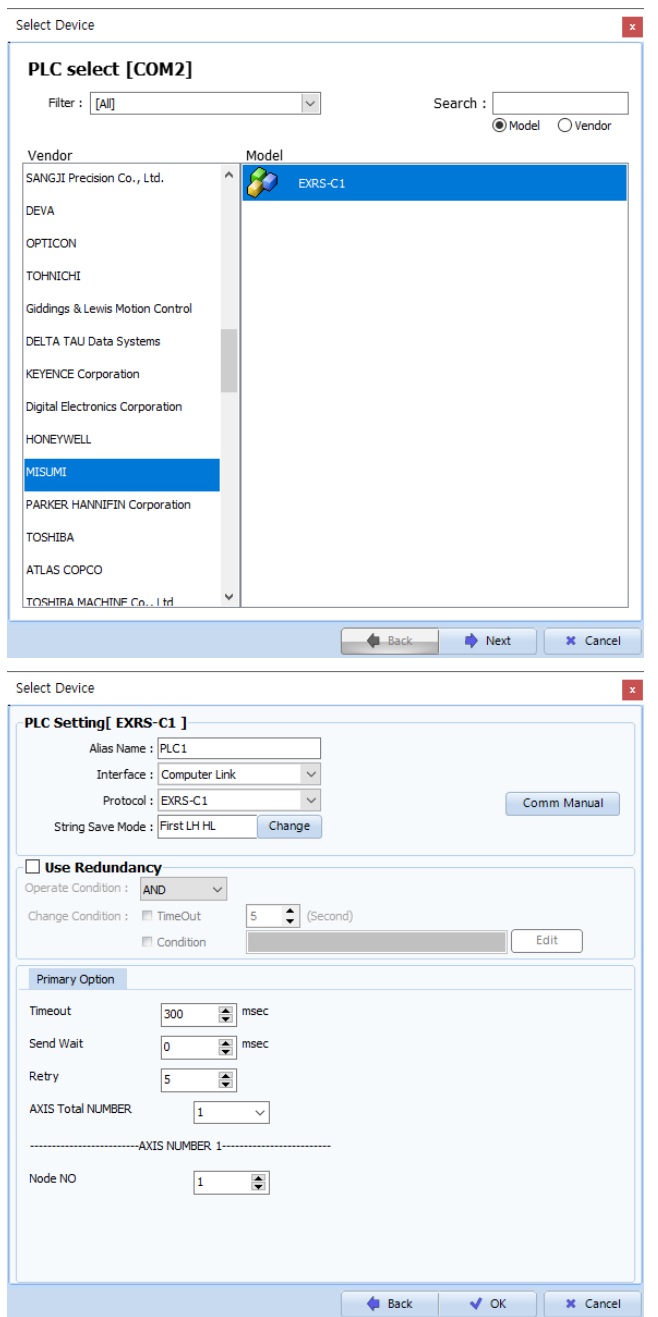

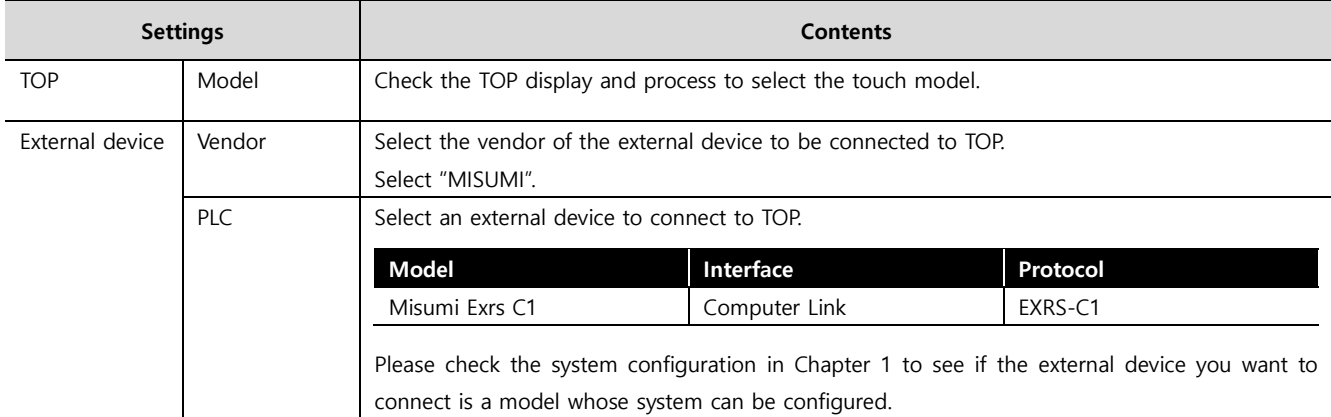

#### - 대한민국대표 터치패널 Touch Operation Pane

## <span id="page-3-0"></span>**3. TOP communication setting**

The communication can be set in TOP Design Studio or TOP main menu. The communication should be set in the same way as that of the external device.

## **3.1 Communication setting in TOP Design Studio**

#### **(1) Communication interface setting**

■ [Project > Project Property > TOP Setting] → [Project Option > "Use HMI Setup" Check > Edit > Serial]

– Set the TOP communication interface in TOP Design Studio.

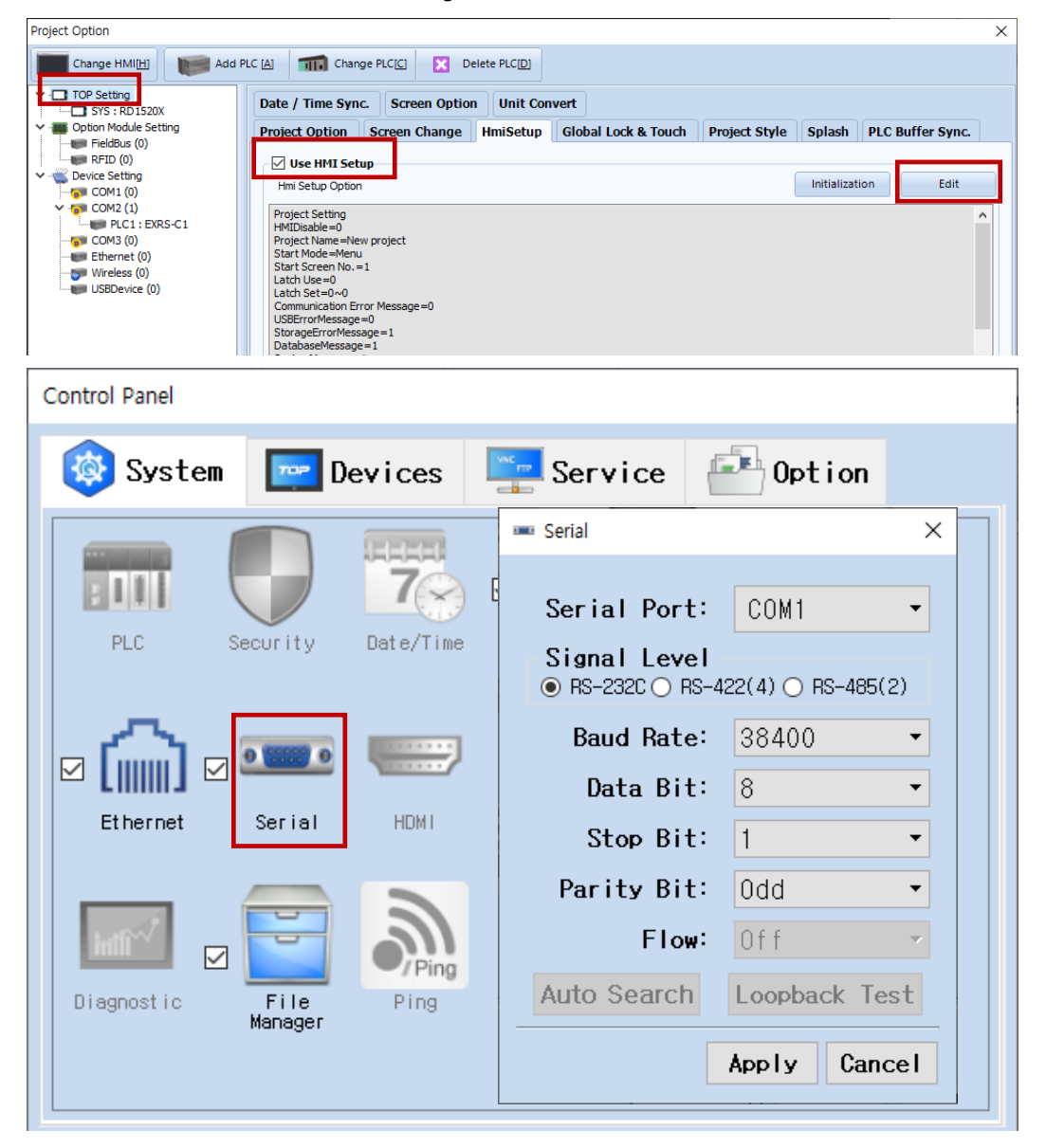

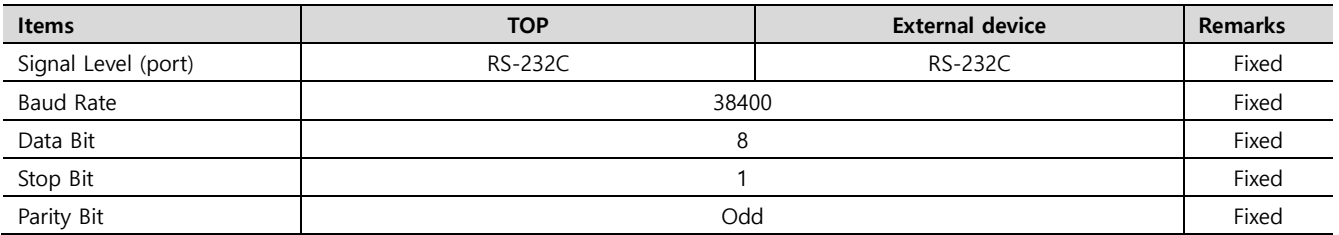

\* The above settings are examples recommended by the company.

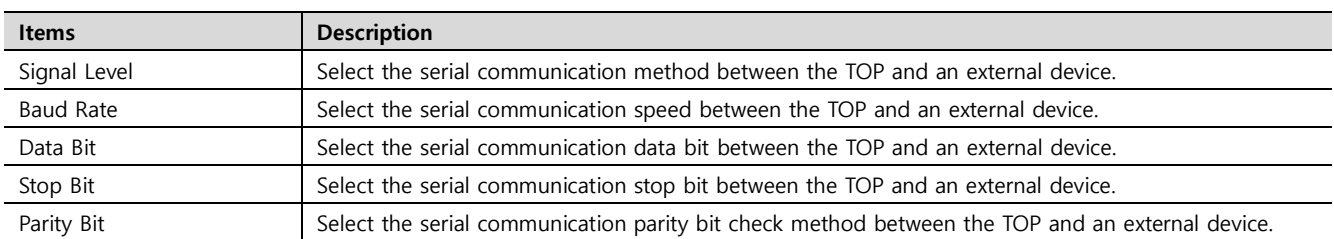

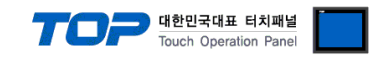

### **(2) Communication option setting**

- [Project > Project Property > Device Setting > COM > "Misumi Exrs C1"]
	- Set the options of the Computer Link communication driver in TOP Design Studio.

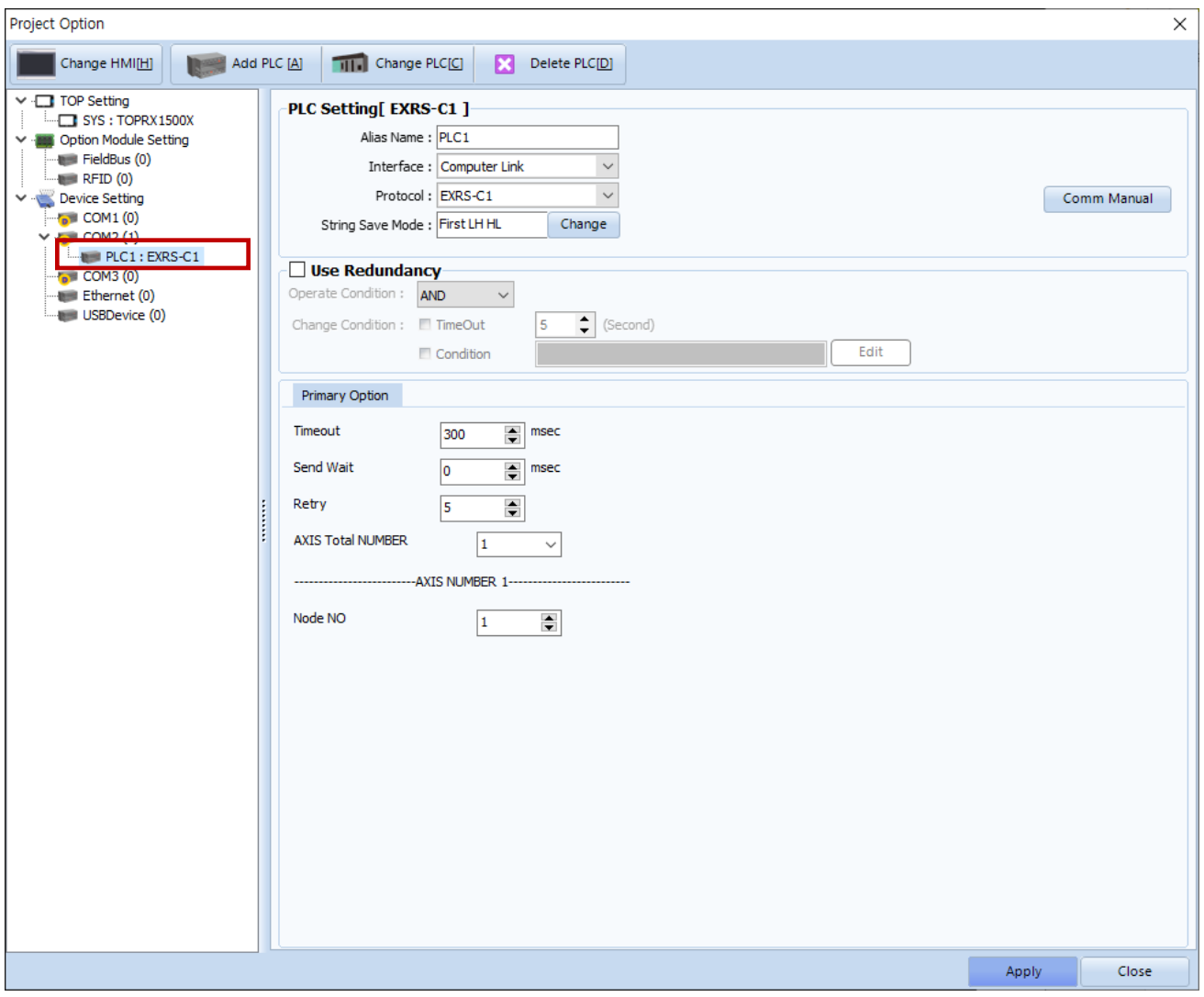

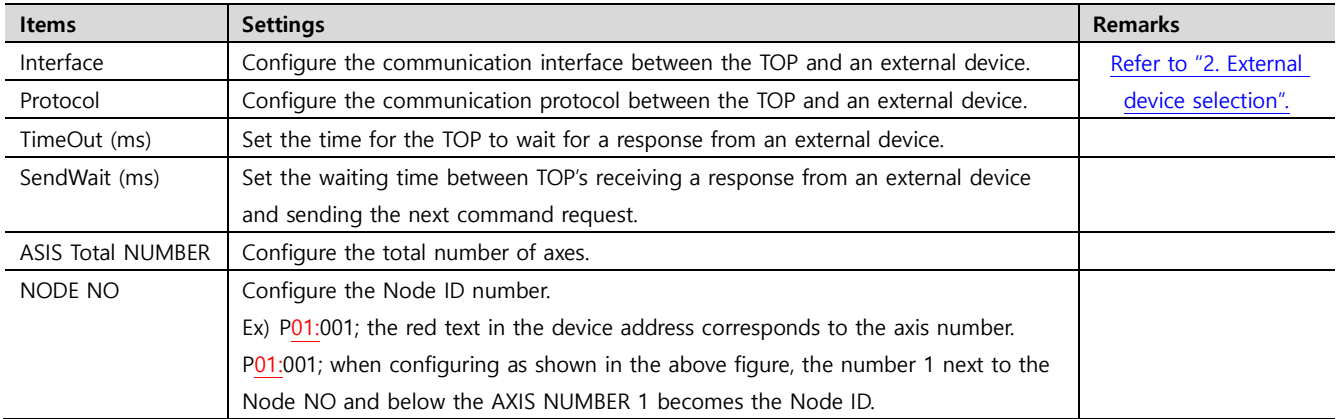

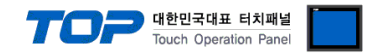

## **3.2. Communication setting in TOP**

**\* This is a setting method when "Use HMI Setup" in the setting items in "3.1 TOP Design Studio" is not checked.**

■ Touch the top of the TOP screen and drag it down. Touch "EXIT" in the pop-up window to go to the main screen.

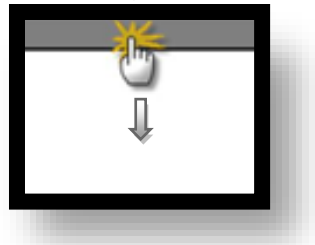

#### **(1) Communication interface setting**

■ [Main Screen > Control Panel > Serial]

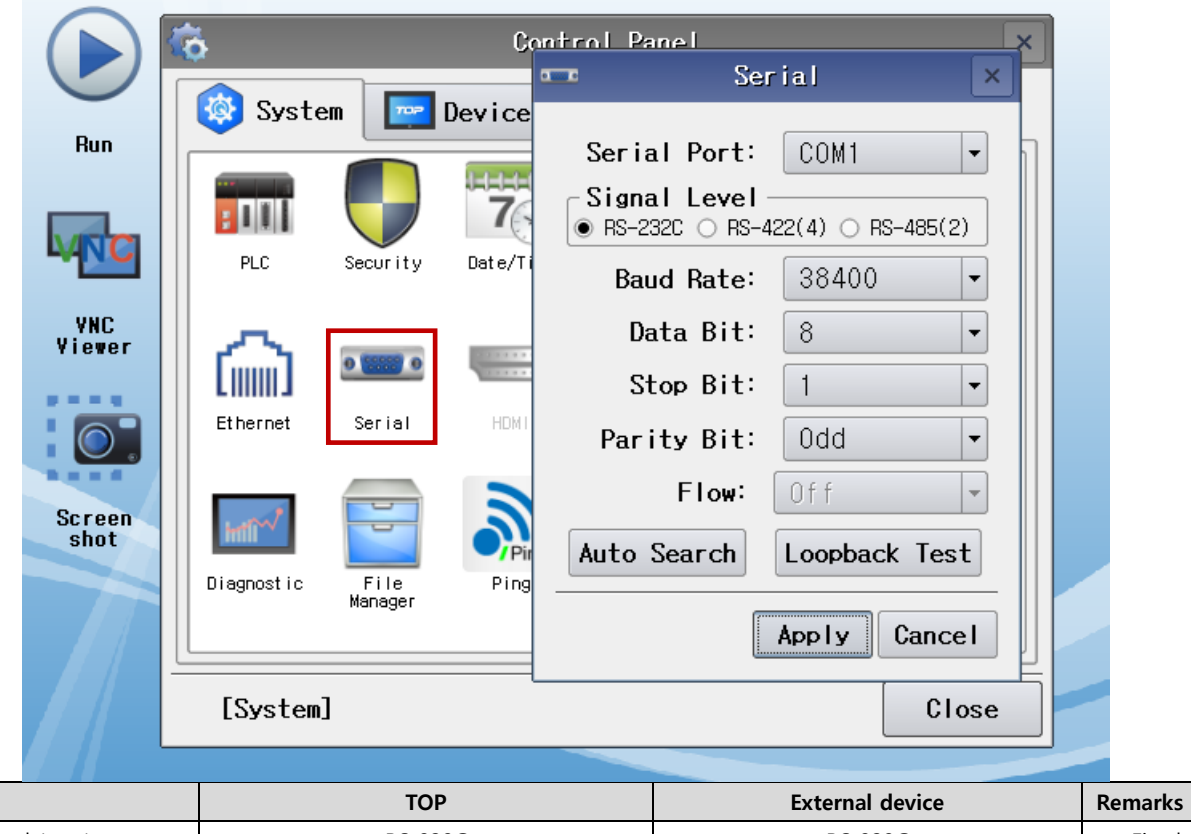

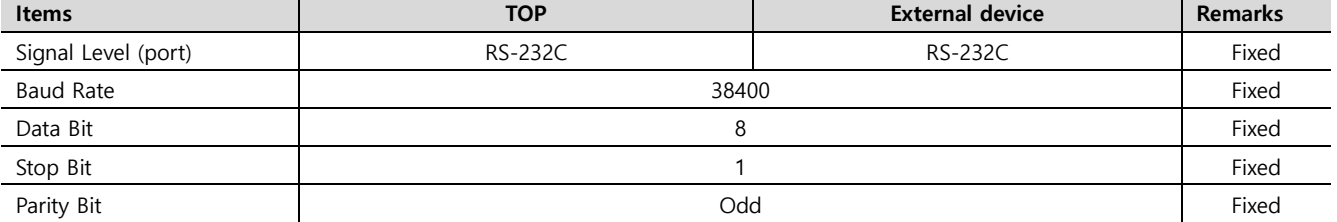

\* The above settings are setting examples recommended by the company.

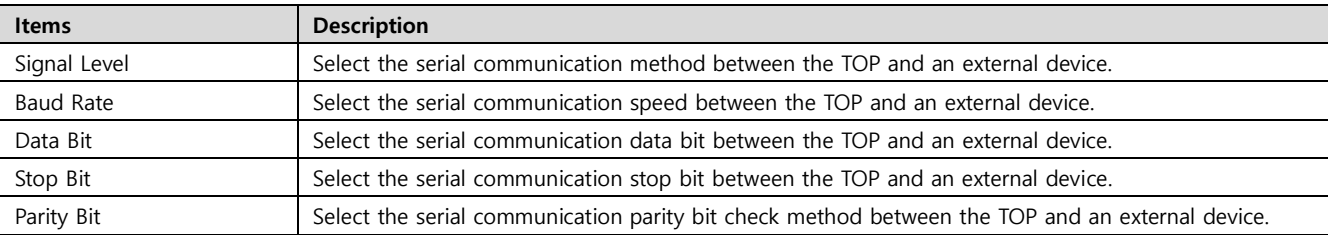

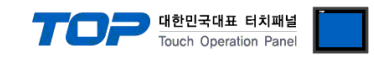

### **(2) Communication option setting**

■ [Main Screen > Control Panel > PLC]

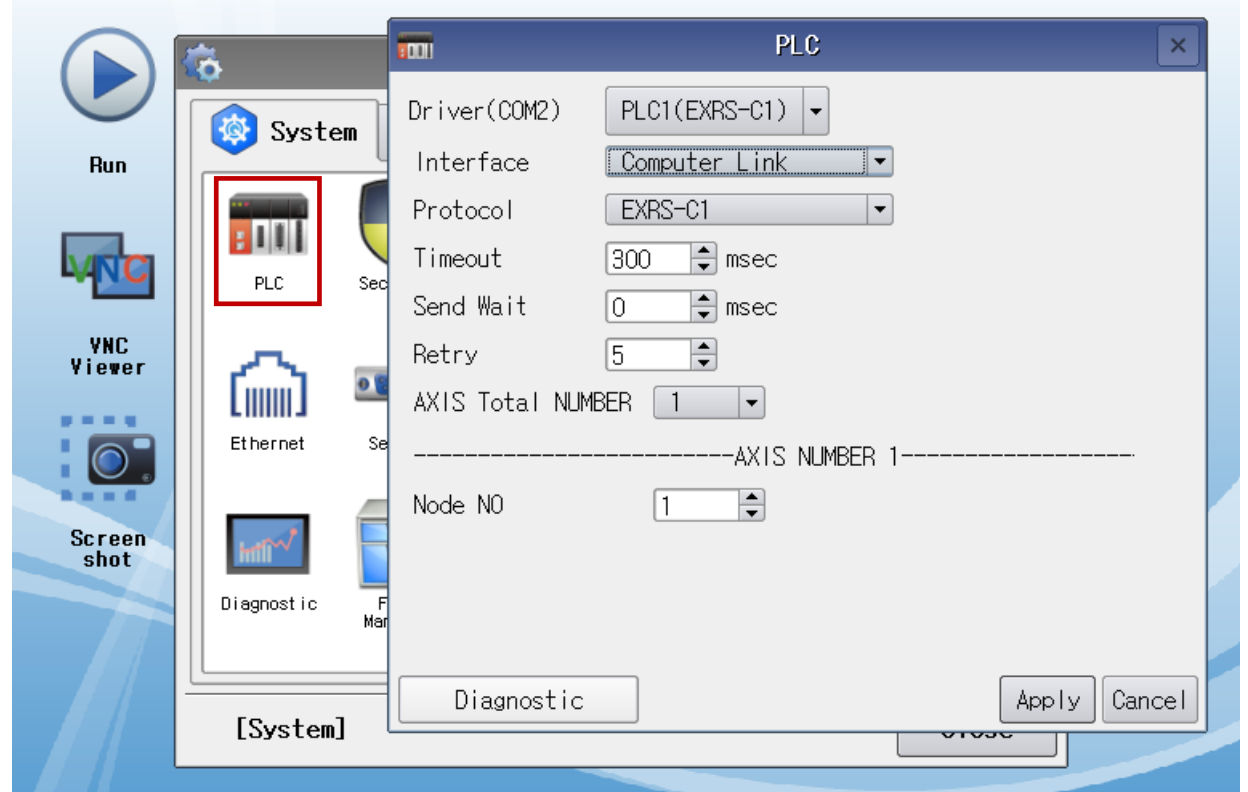

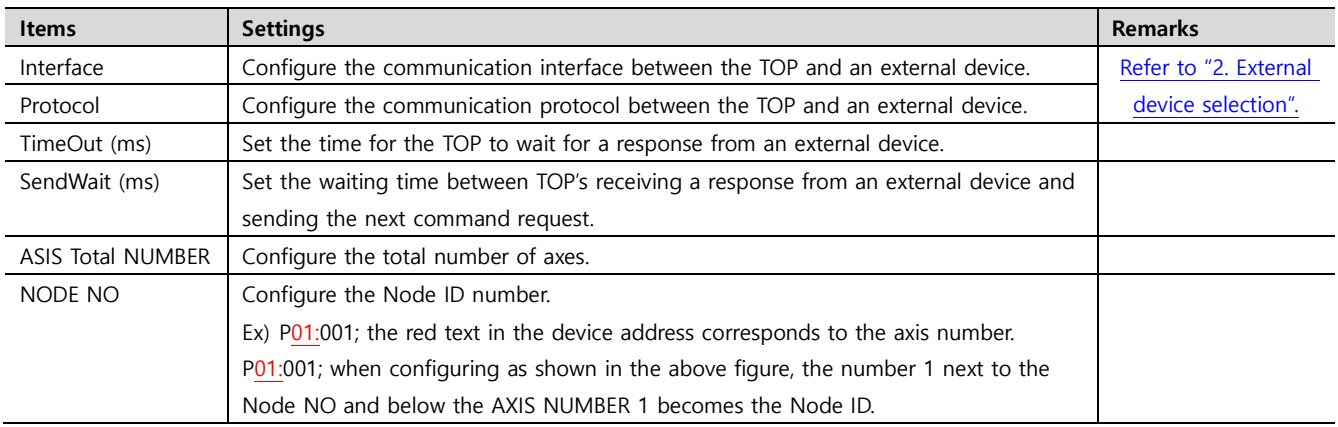

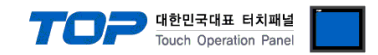

### **3.3 Communication diagnostics**

■ Check the interface setting status between the TOP and an external device.

- Touch the top of the TOP screen and drag it down. Touch "EXIT" in the pop-up window to go to the main screen.
- Check if the COM port settings you want to use in [Control Panel > Serial] are the same as those of the external device.
- Diagnosis of whether the port communication is normal or not
- Touch "Communication diagnostics" in [Control Panel > PLC].
- The Diagnostics dialog box pops up on the screen and determines the diagnostic status.

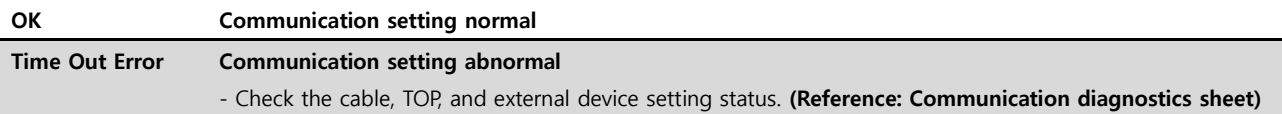

#### ■ Communication diagnostics sheet

- If there is a problem with the communication connection with an external terminal, please check the settings in the sheet below.

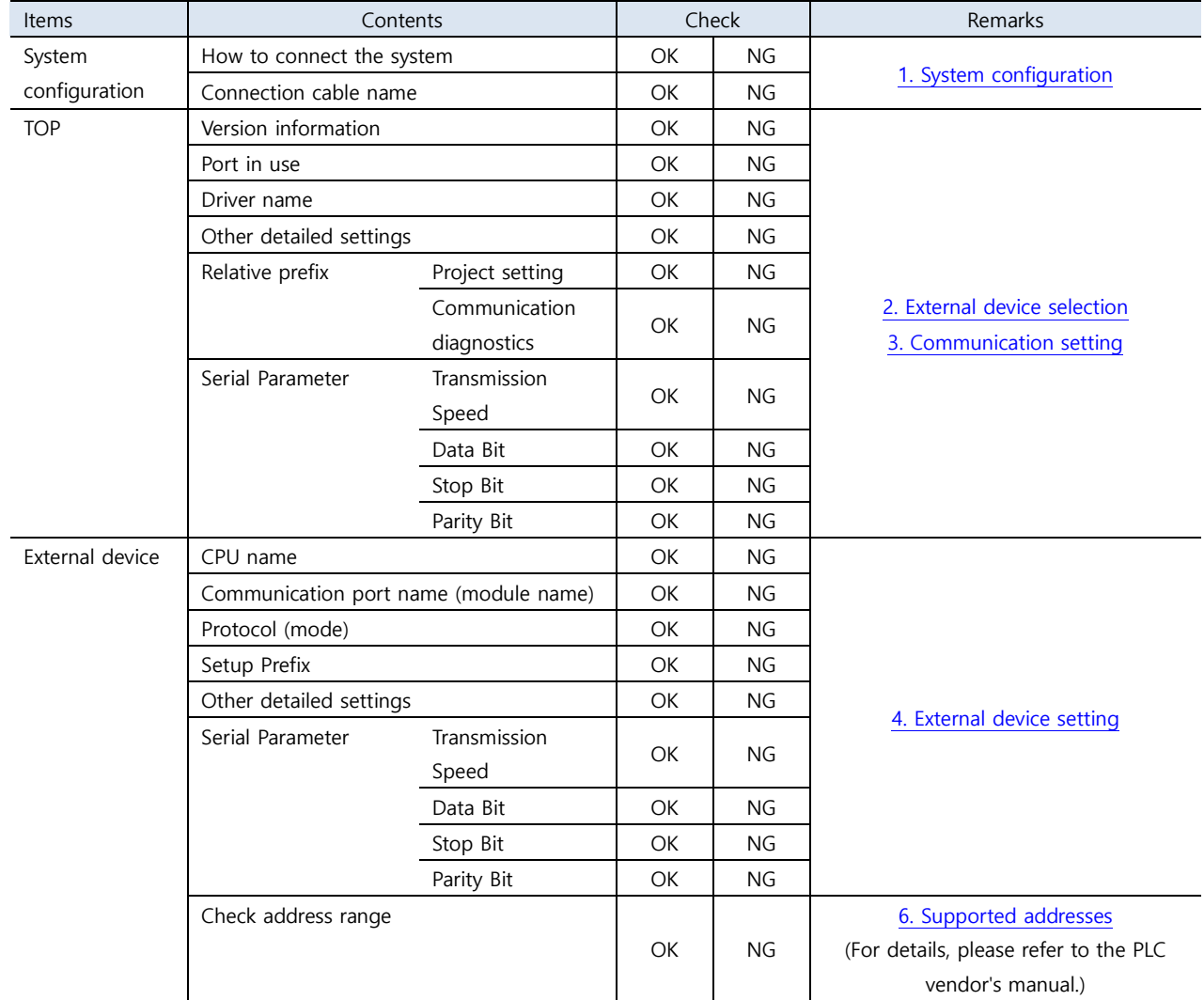

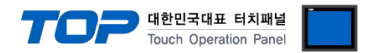

<span id="page-8-0"></span>Refer to the vendor's user manual to identically configure the communication settings of the external device to that of the TOP.

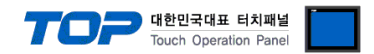

## <span id="page-9-0"></span>**5. Cable table**

This chapter introduces a cable diagram for normal communication between the TOP and the corresponding device. (The cable diagram described in this section may differ from the recommendations of "MISUMI EXRS-C1")

## **5.1. Cable table 1**

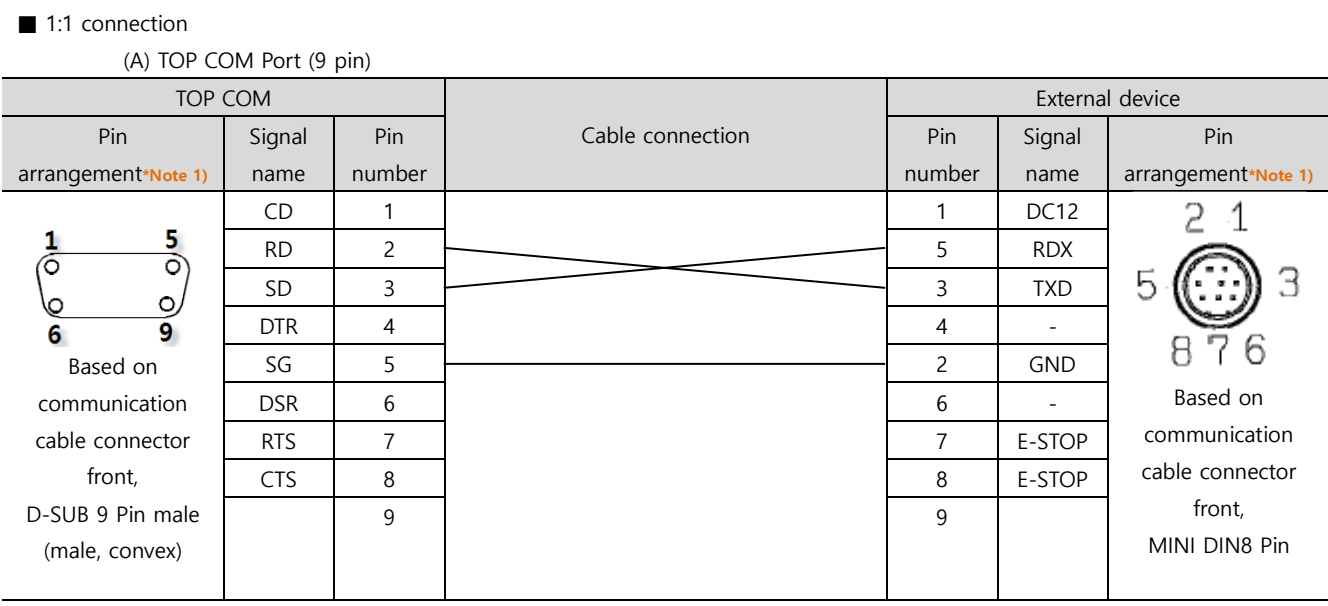

\*Note 1) The pin arrangement is as seen from the connecting side of the cable connection connector.

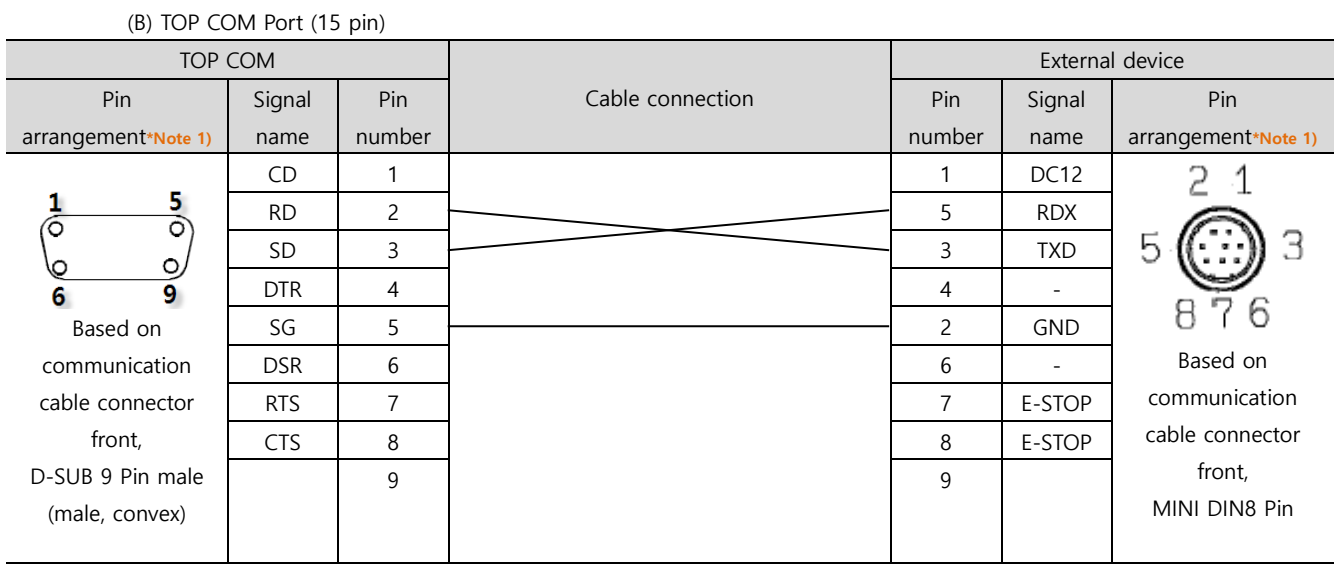

\*Note 1) The pin arrangement is as seen from the connecting side of the cable connection connector.

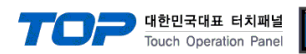

## <span id="page-10-0"></span>**6. Supported addresses**

The devices available in TOP are as follows:

The device range (address) may differ depending on the CPU module series/type. The TOP series supports the maximum address range used by the external device series. Please refer to each CPU module user manual and be take caution to not deviate from the address range supported by the device you want to use.

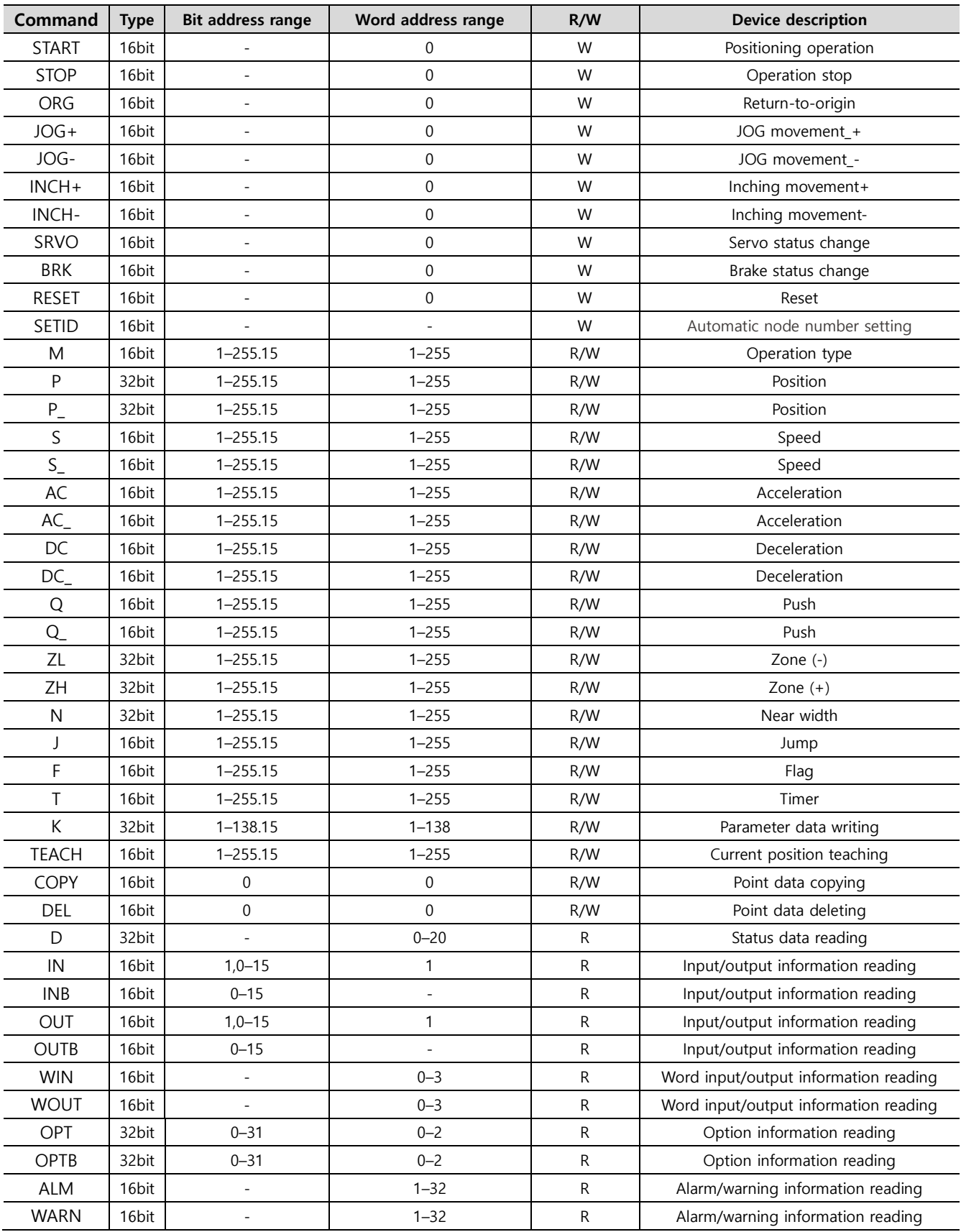

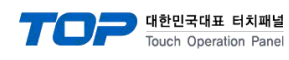

## **7. alarm list**

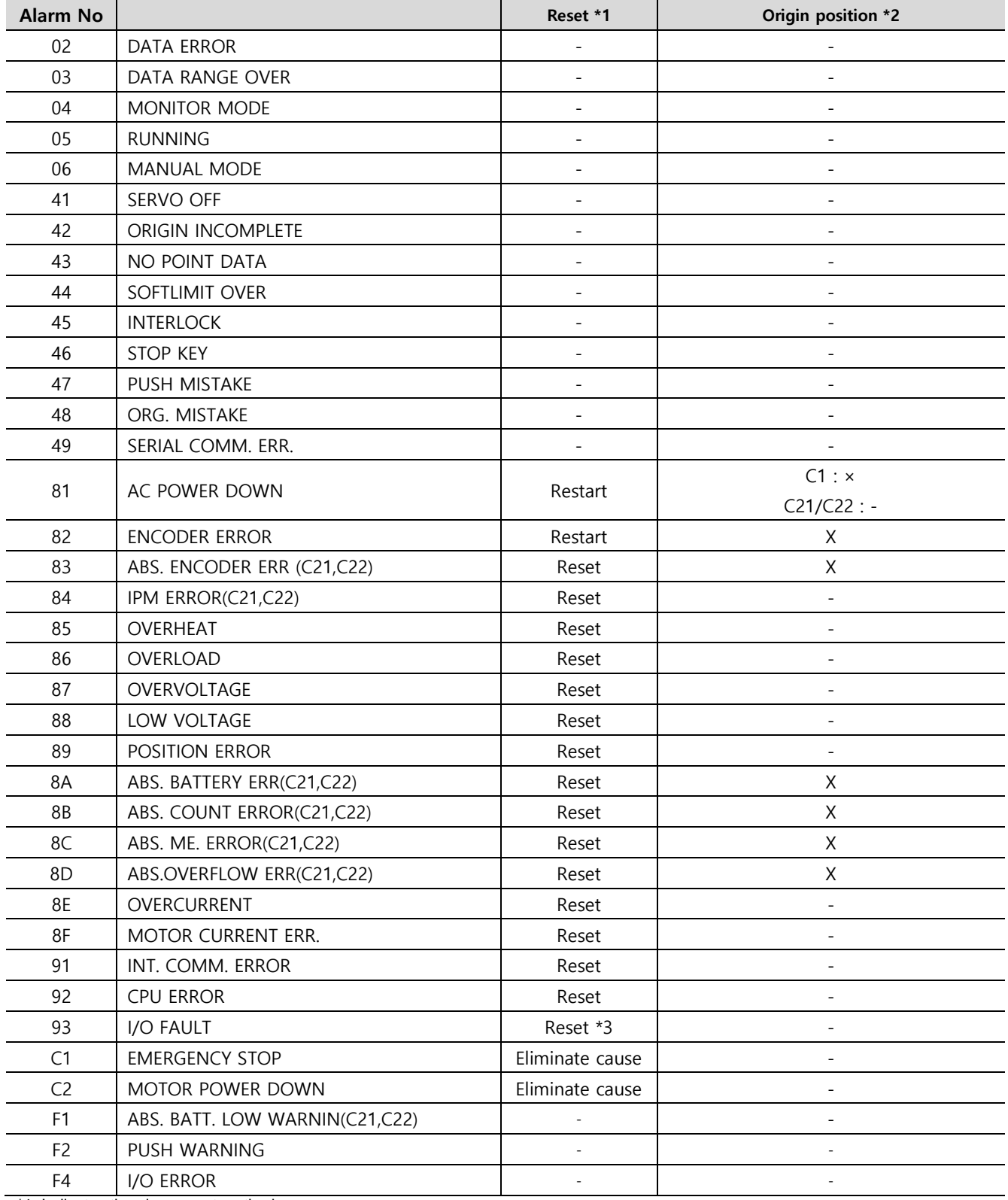

\*1. Indicates the alarm reset method

\*2. Indicates whether or not origin position is retained when alarm occurred. ( : Not retained)

\*3. Power must be turned off and then back on when using CC-Link or DeviceNet.